## **NCTS Hub Virtual POS Payments**

**www.ncts.com.tr User Manuel**

December 2021

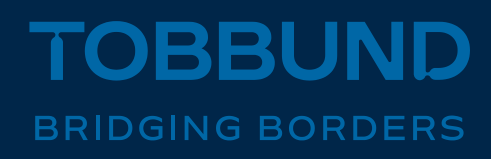

## **WE IMPROVE OUR TECHNOLOGY INFRASTRUCTURE TO SERVE YOU BETTER**

This document contains information about how you can pay with Virtual POS by entering your credit card information through NCTS Hub.

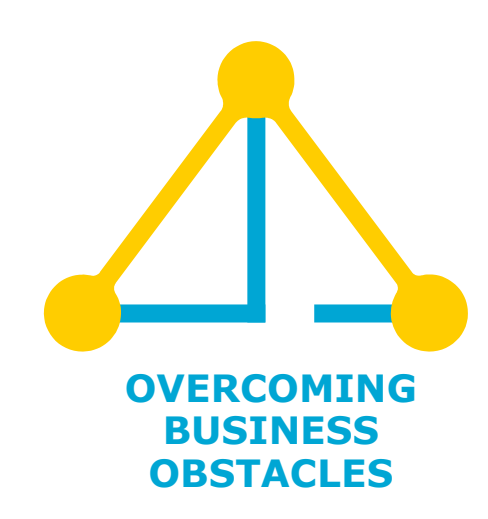

## **1-Homepage**

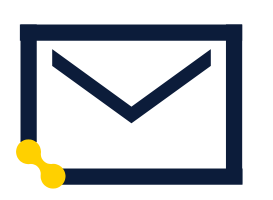

**Web** 

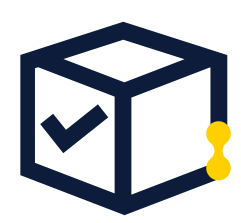

**User Info**

![](_page_2_Picture_5.jpeg)

**Password**

Go to [www.ncts.com.tr](http://www.ncts.com.tr/)

![](_page_2_Figure_8.jpeg)

Log in with your e-mail and password.

In case you do not remember account info, please follow password reminder.

www.tobbund.com.tr

## **2- Virtual POS**

![](_page_3_Picture_64.jpeg)

**From the menu on the left, click on MY ACCOUNT and click the Virtual POS.**

**Fill in the necessary credit card information and click on Authorize Payment button.** 

**Thank you. 444 23 22**

![](_page_4_Picture_1.jpeg)